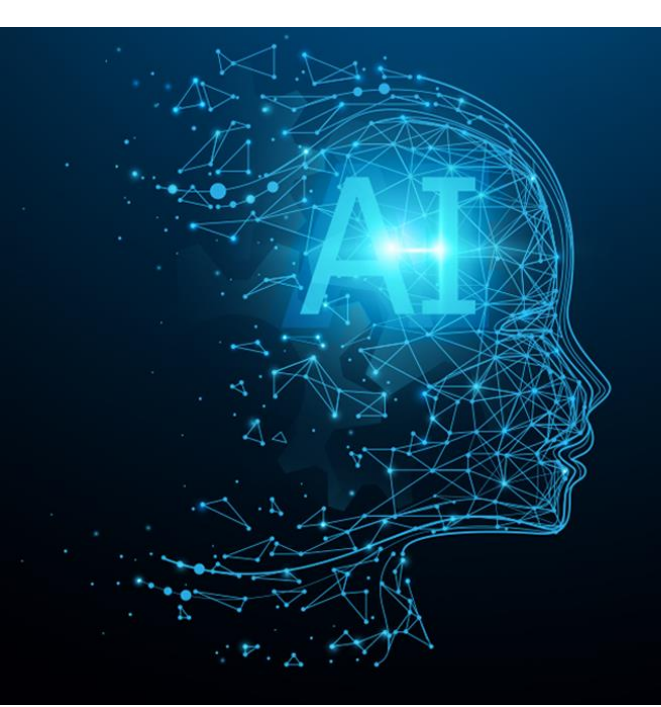

# ∑eureka Clusters AI Call 2021

Manual AI Call 2021 portal – Project submission tool

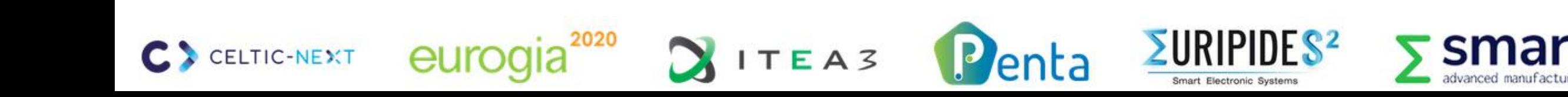

#### ∑eureka Clusters AI Call 2021

### **AI Call portal**

**Project submission manual**

- Project submission process
- Access and editing rights are role based

- 
- 
- 
- 
- Submit a project

#### **Project leaders can: Project leader & Technical contact of project partners can:**

- Create a project **•** Update partner details
- Invite partners Indicate Costs & Effort
- Create work packages Submit Declaration of Acceptance (DoA)
- Upload FPP Annex Update rationale for funding (PL & country coordinators)

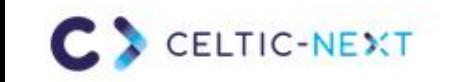

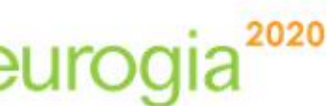

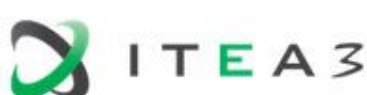

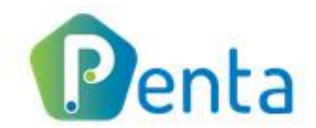

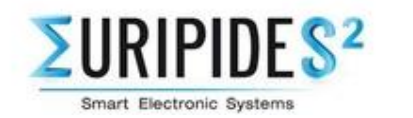

### **Project submission process**

**Create project (https://tool.eureka-clusters-ai.eu/portal)**

- A project is created and submitted via the AI Call portal
- The Full Project Proposal (FPP) Annex is a Word template, which will be merged with online input completed on the AI Call portal
- Administrative input must be provided on the AI Call portal. In parallel, the project consortium should work on the FPP Annex template
- FPP Annex should be uploaded to the AI Call portal to be incorporated with the online input

3

TIC-NEXT

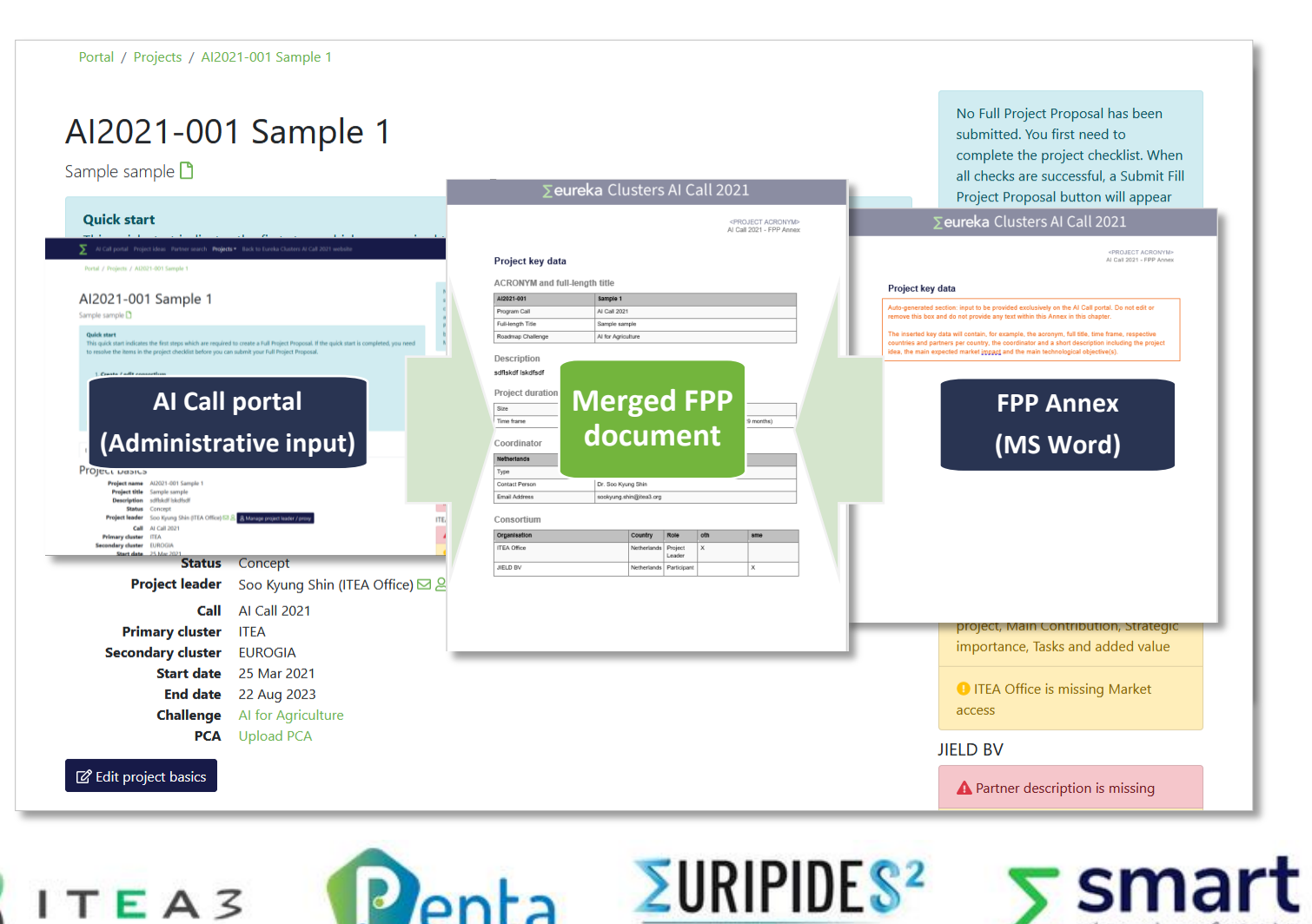

Smart Electronic Systems

**Create project**

#### **A project can be created in two ways**

- 1. From the project idea
	- Created project is pre-filled with the input from the Project idea
- 2. Without project idea (via the button on the AI Call portal)

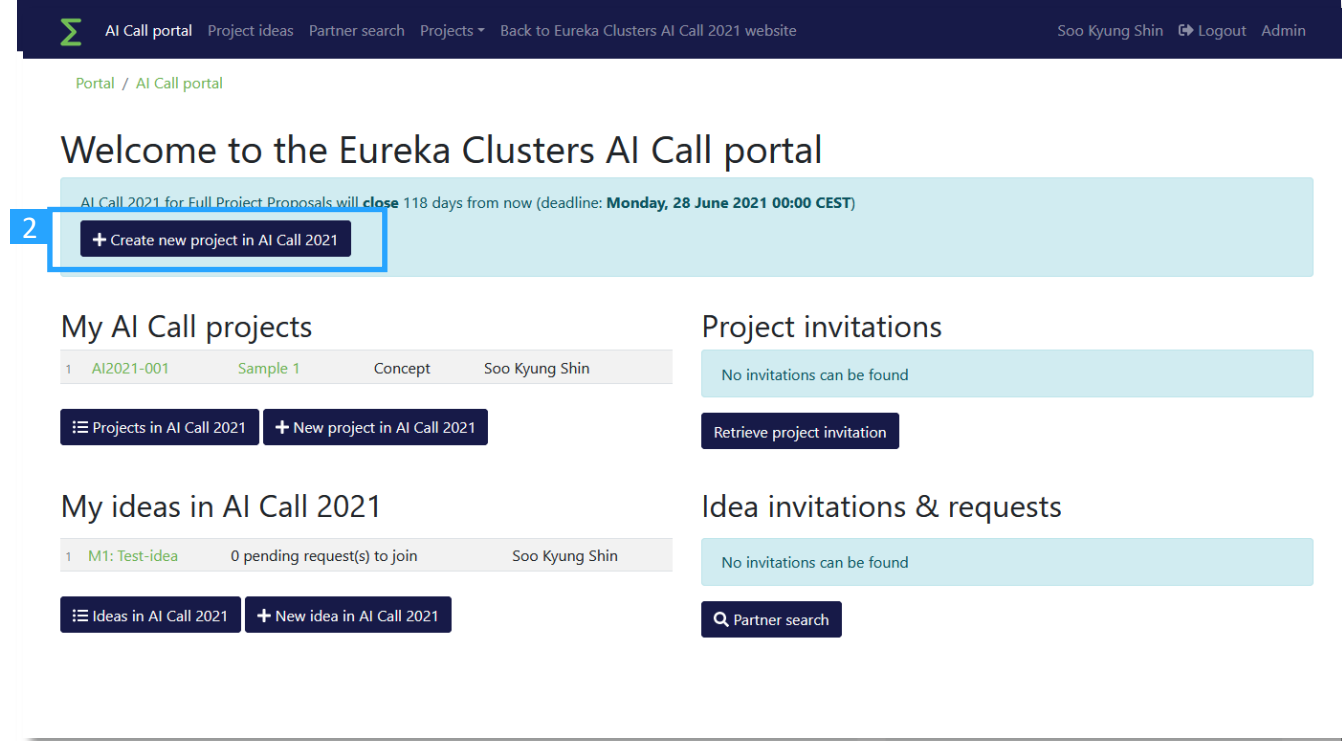

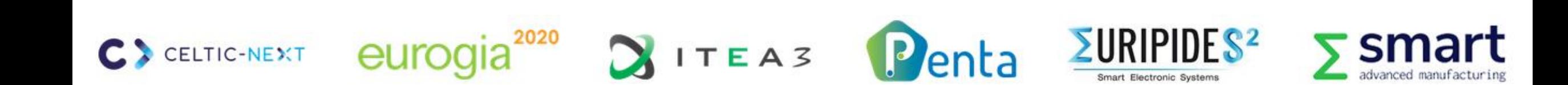

**Create project**

5

**ELTIC-NEXT** 

- 1. Project information must be provided on the project page
- 2. Mandatory fields are indicated in the Project checklist
- 3. Under Basic tab, project's basic information (start & end date, Cluster, project description etc.) can be updated

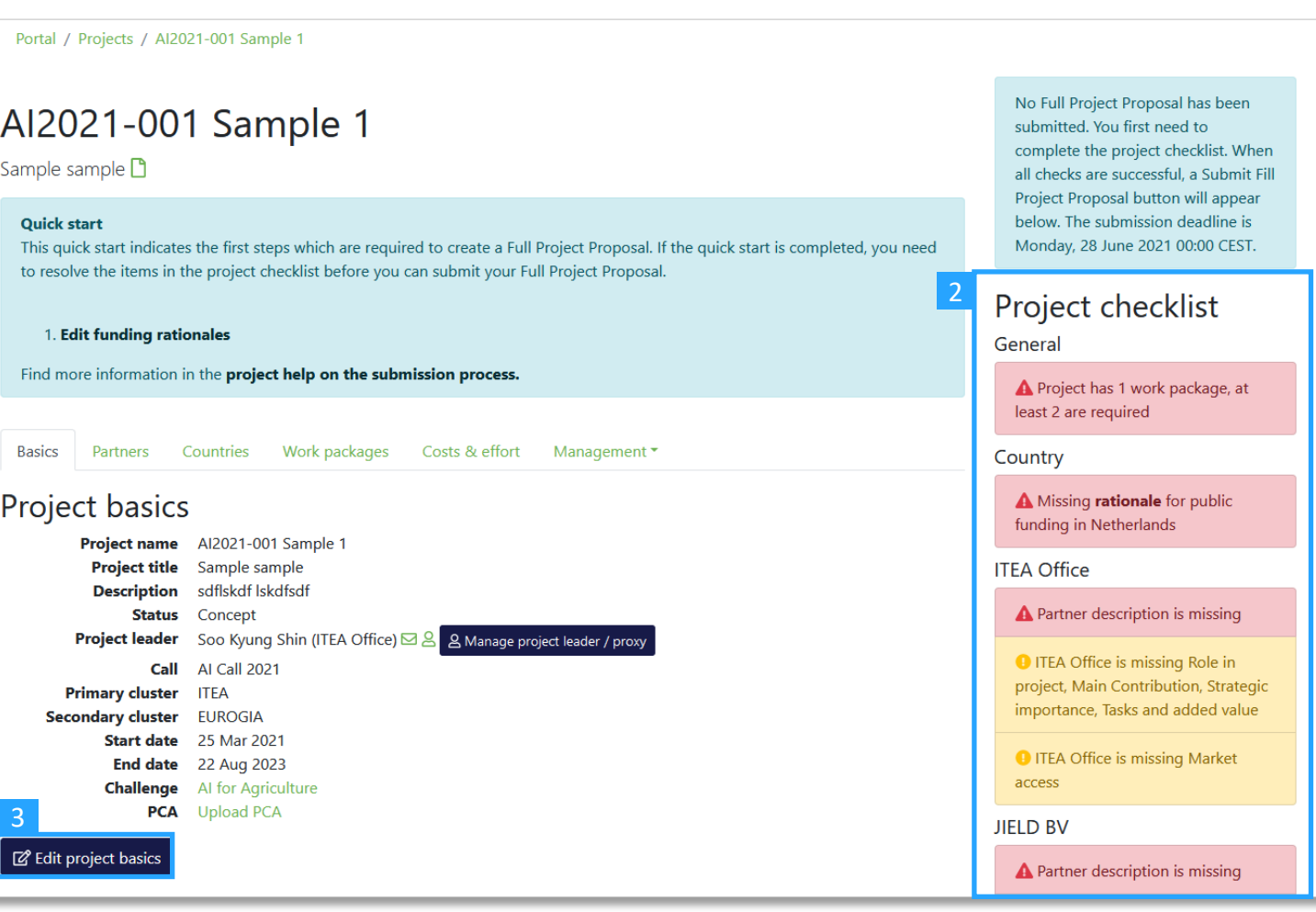

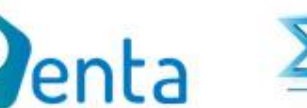

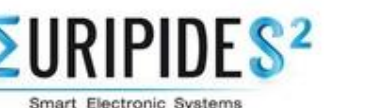

**Invite partners**

6

**CELTIC-NEXT** 

- 1. Go to the 'Partners' tab
- 2. Invite an organisation using the email address of a contact person
- 3. Once the recipient accepts the invitation, the organisation will be added to the Partners list

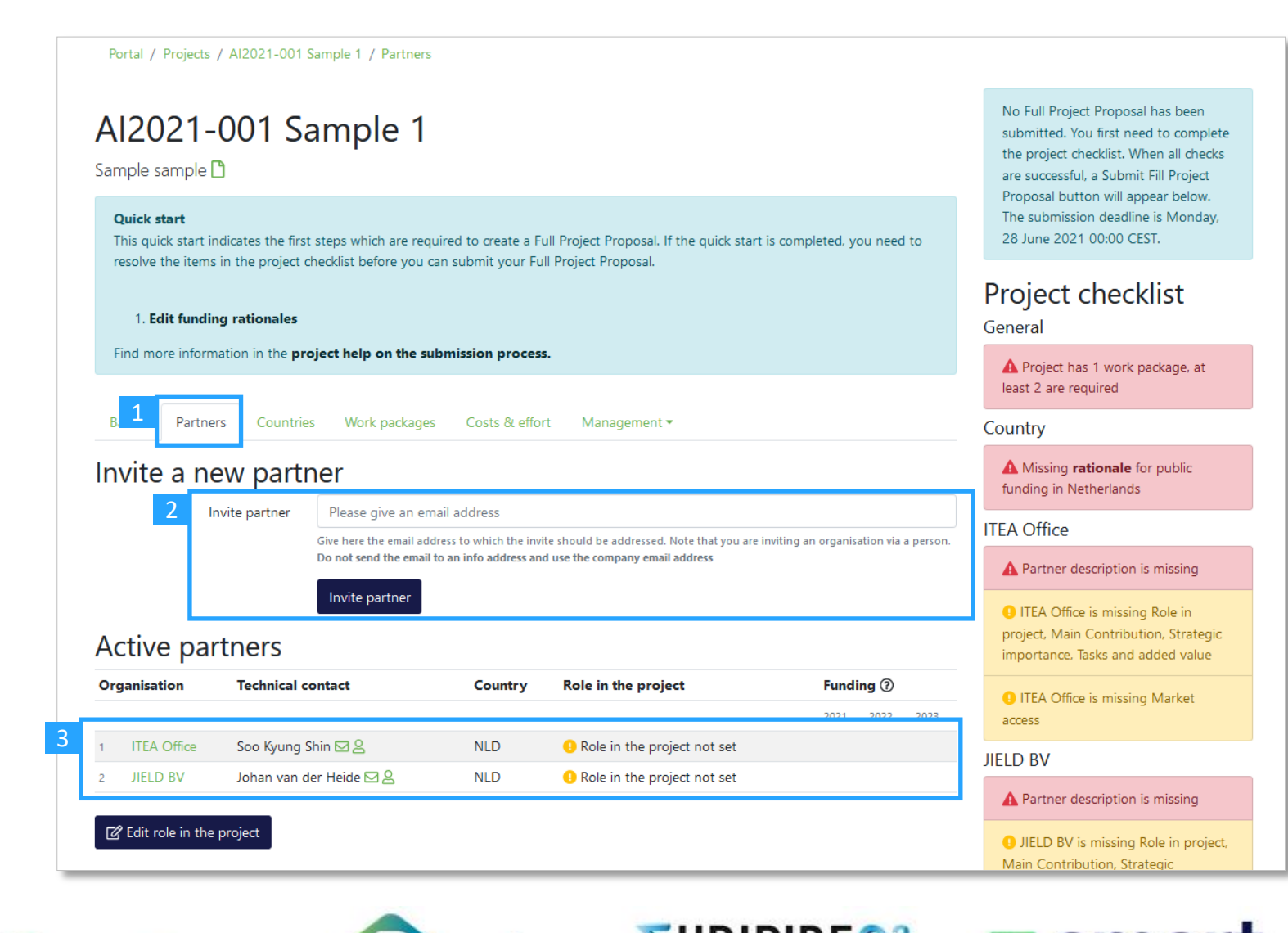

Smart Electronic Systems

 $ITEAS$ 

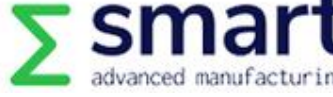

**Create work packages**

- Go to the 'Work packages' tab
- 2. Click 'Create work package'
- 3. Provide necessary information for each created work package: Effort, Objectives and expected results, Tasks and Deliverables
- 4. By clicking the Full WP structure feature, the project leader can check how this Work package input will be merged to the FPP template (Chapter 4.2 Work package description) <sup>2</sup>

7

**ELTIC-NEXT** 

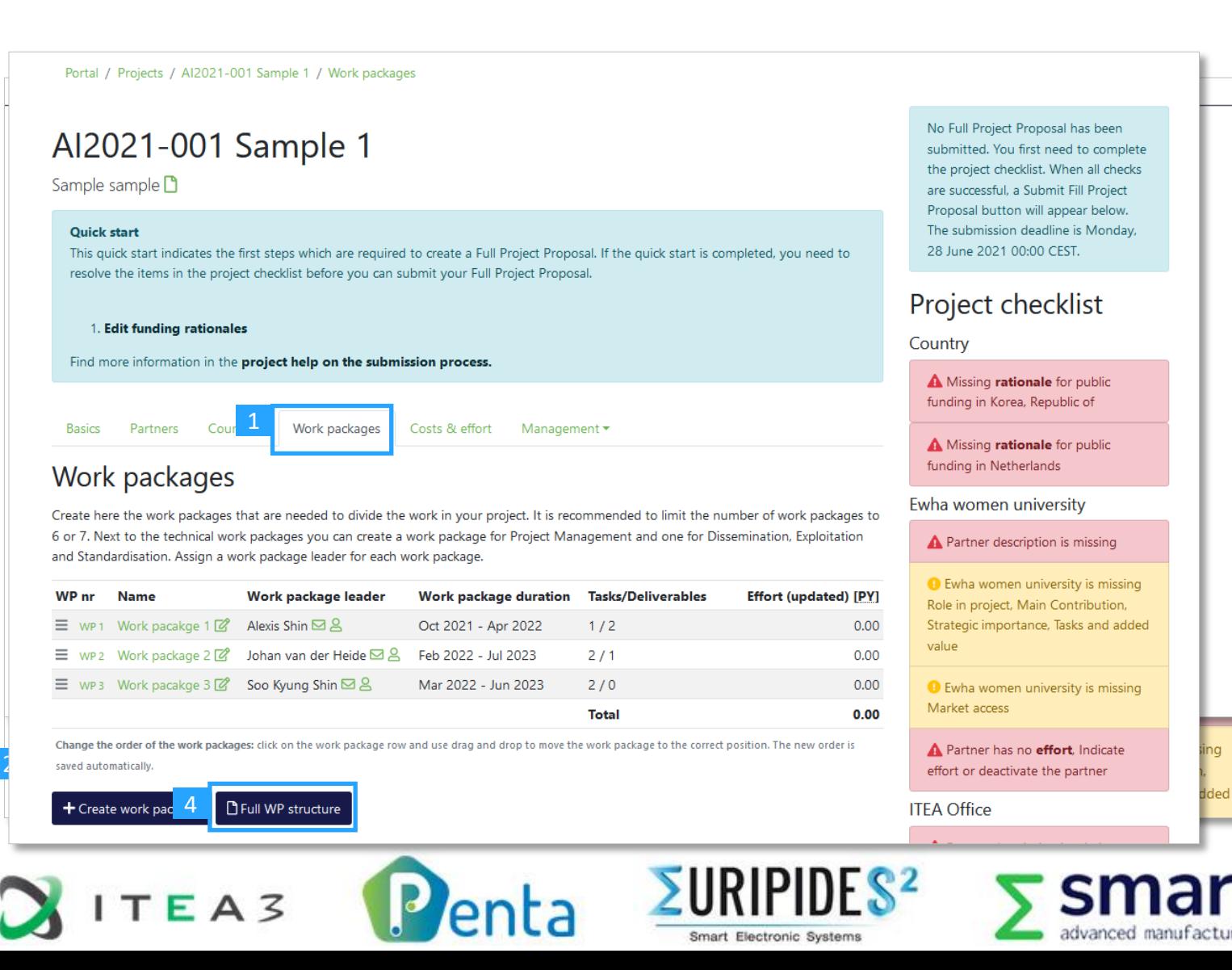

**Indicate Costs and effort**

- 1. Go to 'Costs & effort' tab
- 2. Click 'Edit costs and effort'
- 3. Provide Costs ( $k \in \mathbb{R}$ ) and Effort (Person Years)
	- A project leader can update all figures, technical contacts of project partners can only update the cost and effort for their own organisation
- 4. Click 'Update costs and effort' to save your input

**FLTIC-NEXT** 

8

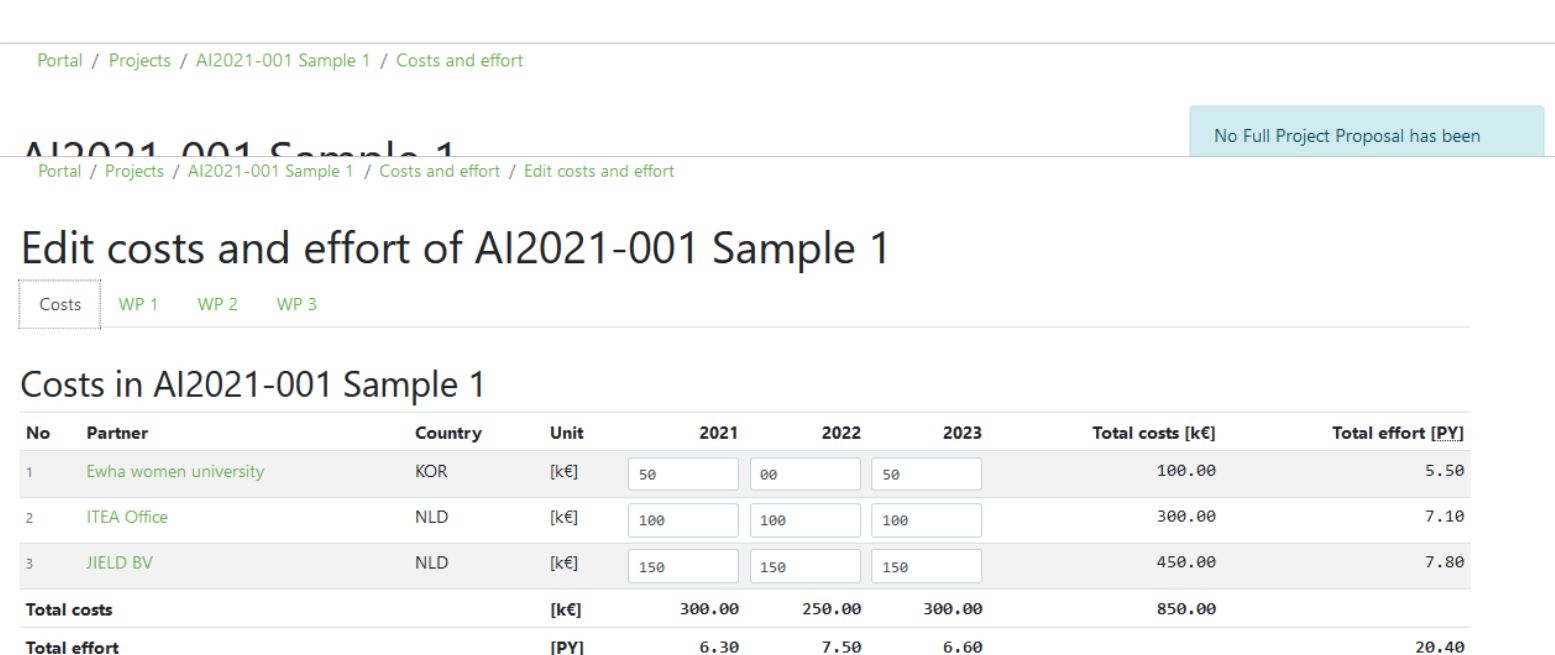

Provided costs and effort figures should, for contractors, include the costs and effort of their respective subcontractors. Costs and effort figures should be in line with the respective national applications; in particular, the costs to report are defined in the rules and regulations of the respective national calls

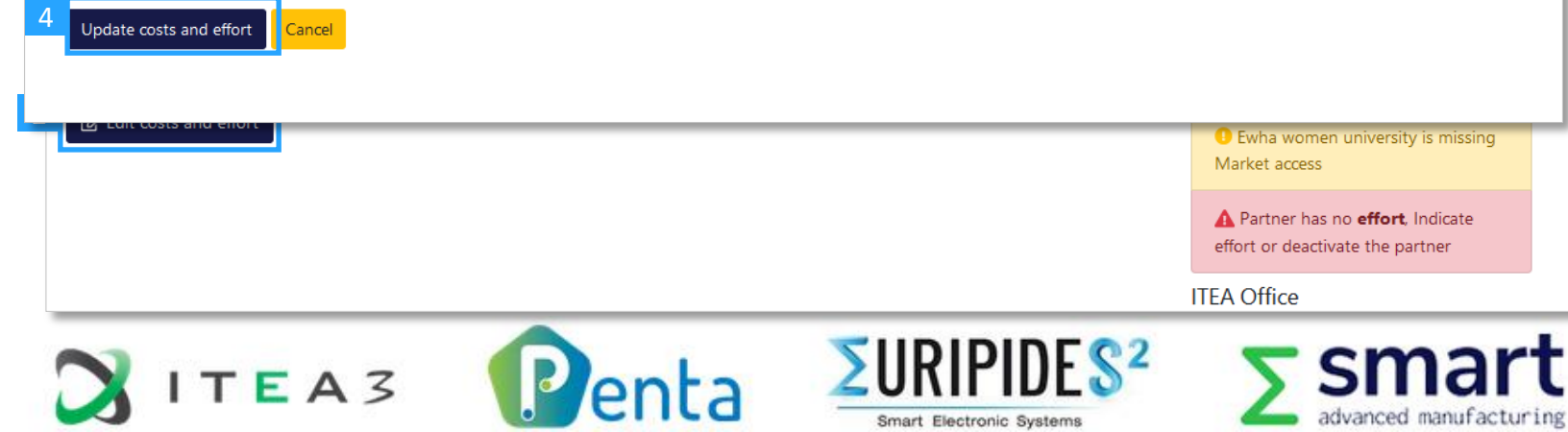

**Update Partners details**

1. Go to 'Partners' tab

9

ELTIC-NEXT

- 2. Click on the organisation that you wish to update
- 3. Provide necessary information under Details, Description, Market access. Costs & effort of this organisation can also be updated under Costs & effort
- 4. DoA template can be downloaded and submitted here (via the 'Details' tab)

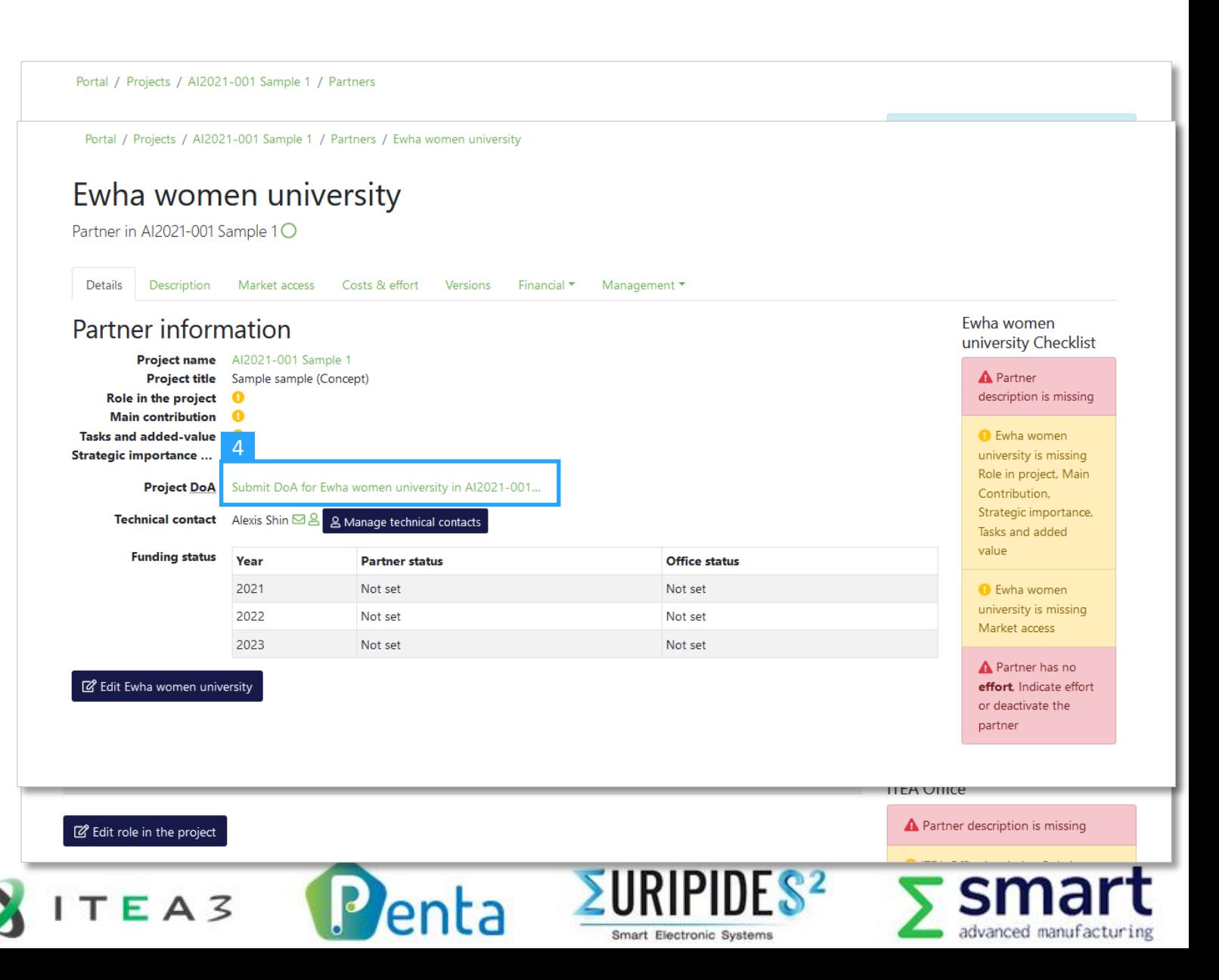

**Update Rationale for funding**

- 1. Go to the 'Countries' tab
- 2. Click on a Country to update
- 3. Click 'Edit coordinator and/or rationale for Country'
- 4. Provide necessary information

3

 $\bullet$ 

**CELTIC-NEXT** 

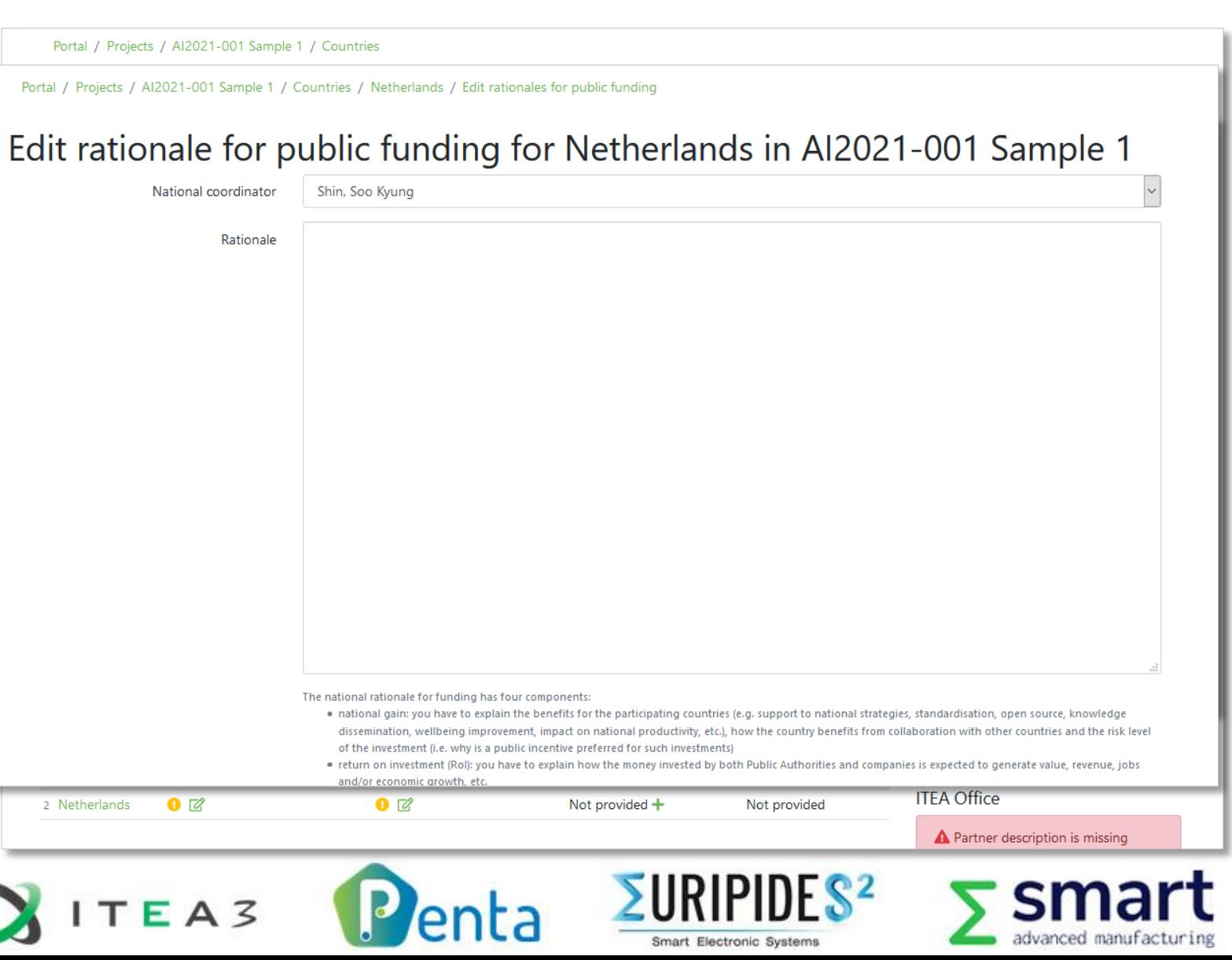

### **To do on AI Call portal FPP upload**

- 1. Once the FPP Annex (Word file) is completed, upload it to the ITEA portal in the 'Management' tab and then select the 'Project management' menu item from the dropdown menu
- 2. By using the 'Merge', it is possible to check how the online input is incorporated to the FPP Annex
- 3. Do **not** use a merged FPP for editing or re -upload it to the portal. Only an unmerged FPP Annex can be uploaded to the AI Call portal

1

TIC-NEXT

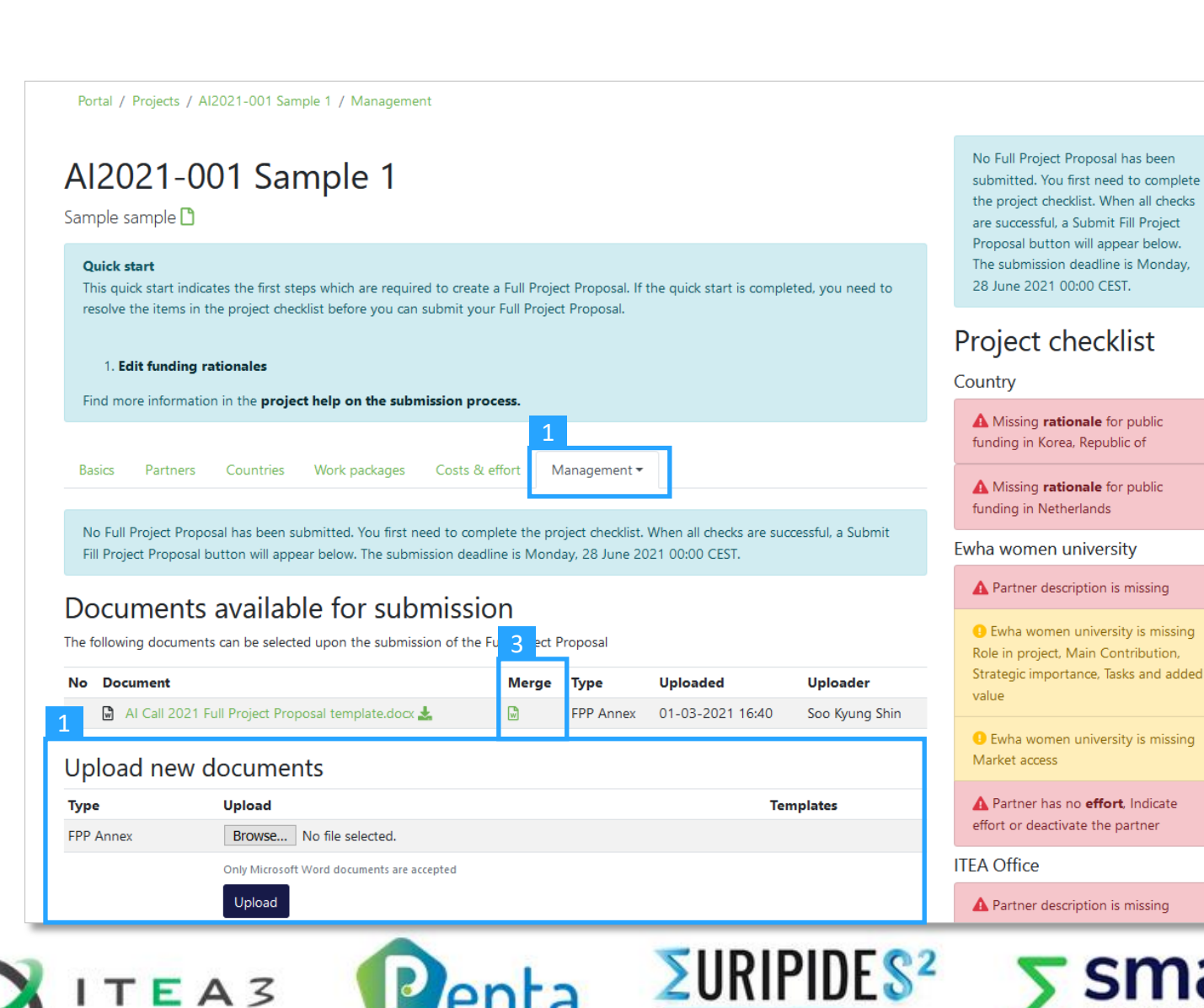

Smart Electronic Systems

**Project submission**

- 1. Once all Checklist issues are handled, the 'Submit Full Project Proposal' button appears on the AI Call portal
- 2. Click the 'Submit' button and select the final version of FPP Annex
- 3. Submission can be done multiple times before the deadline, so don't wait until the deadline

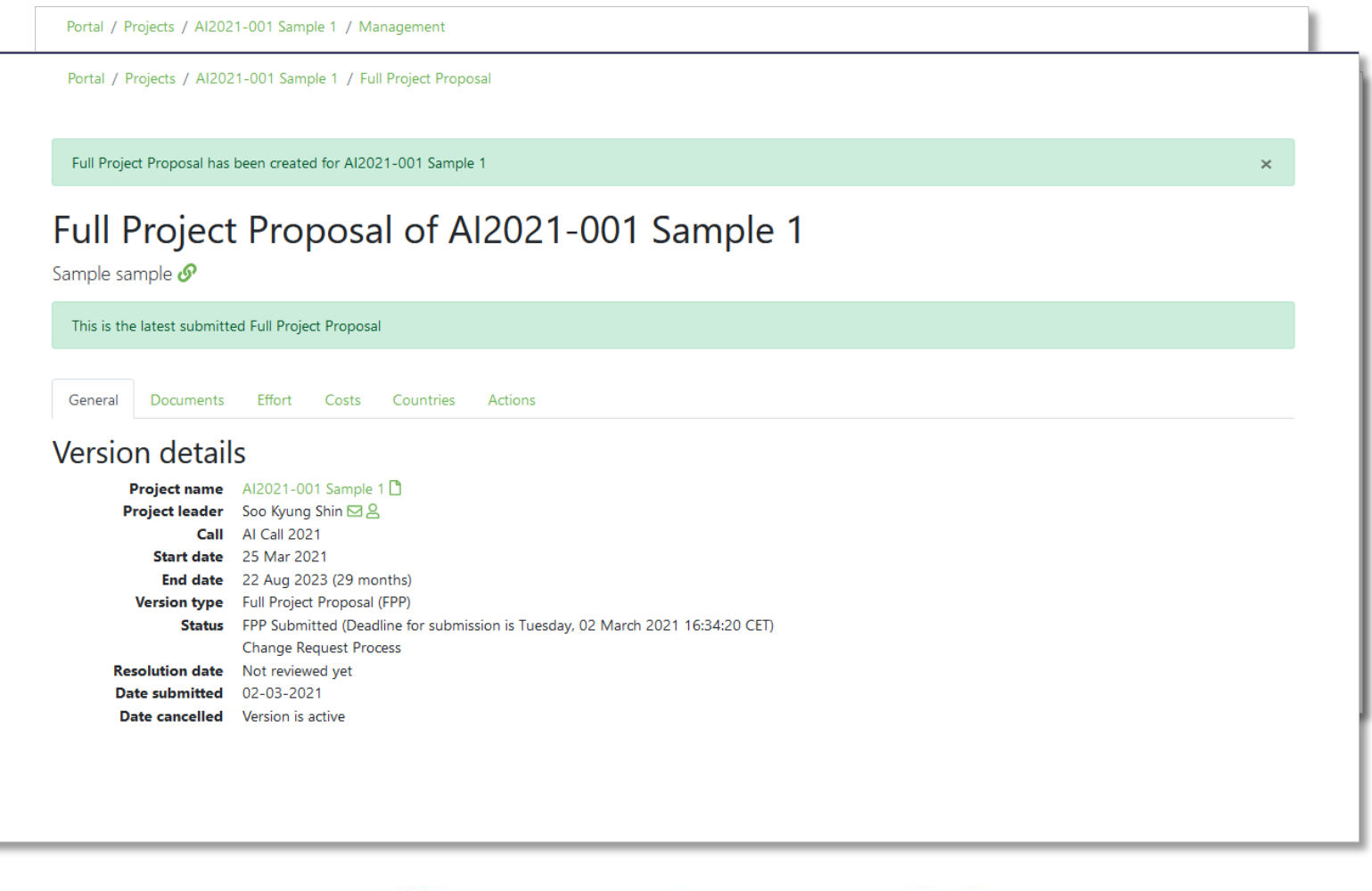

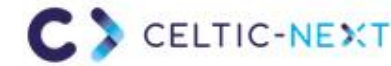

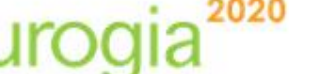

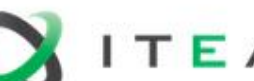

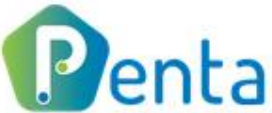

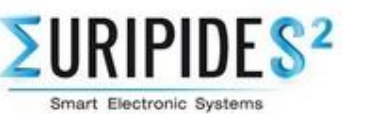

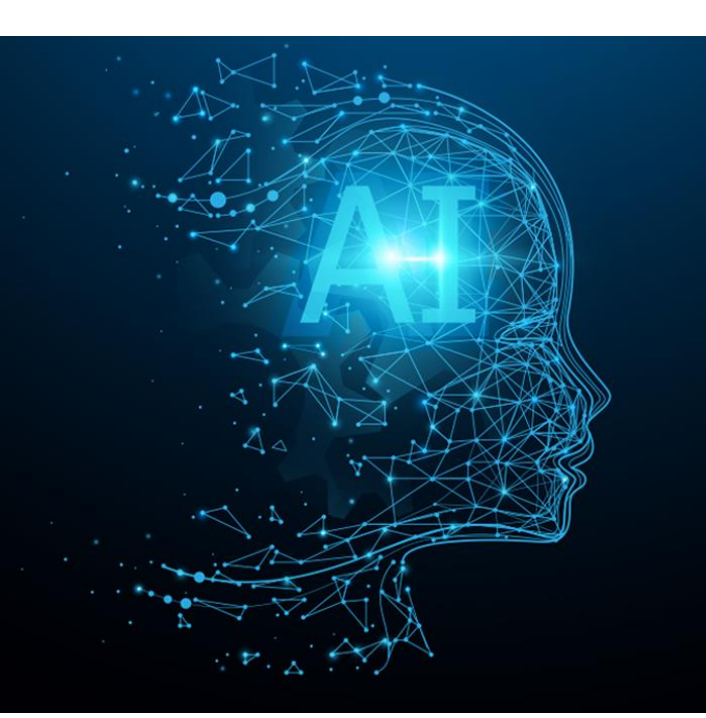

# ∑eureka Clusters AI Call 2021

### Questions?

**Send an email to info@eureka-clusters-ai.eu**

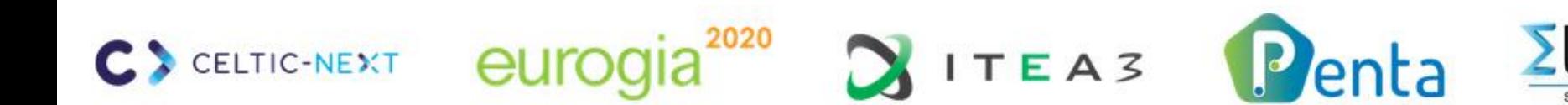

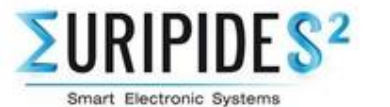

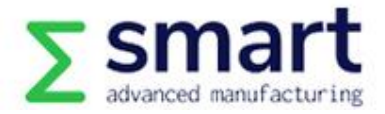